## **Tutorial for Pre-Enrolling for Classes in TigerEnroll**

1. Log on to TigerTracks, using FHSU student ID and password

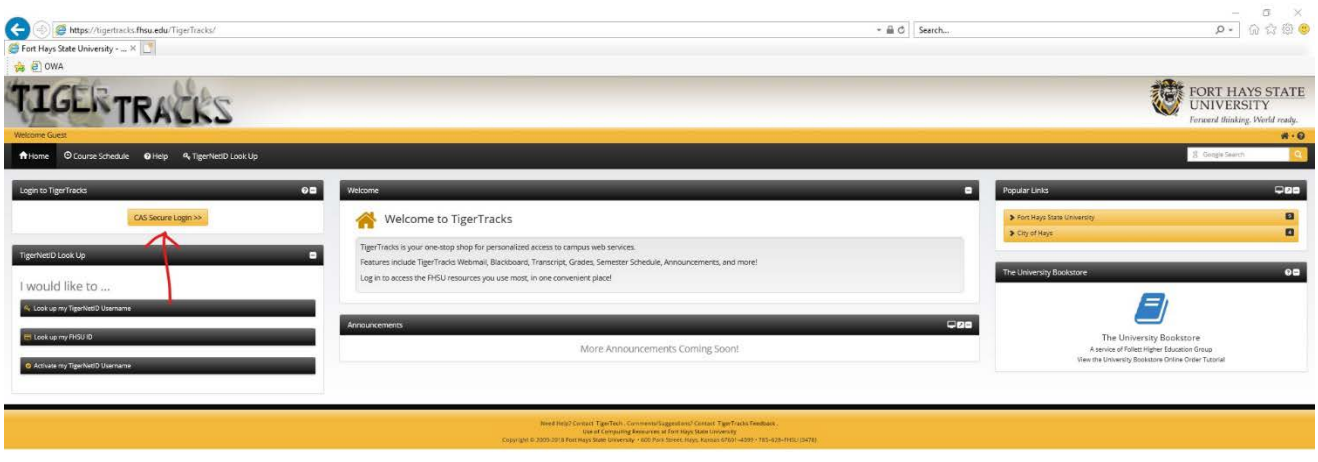

2. After logging in, this should be your screen. Click on "Online Services," located at the top of the page.

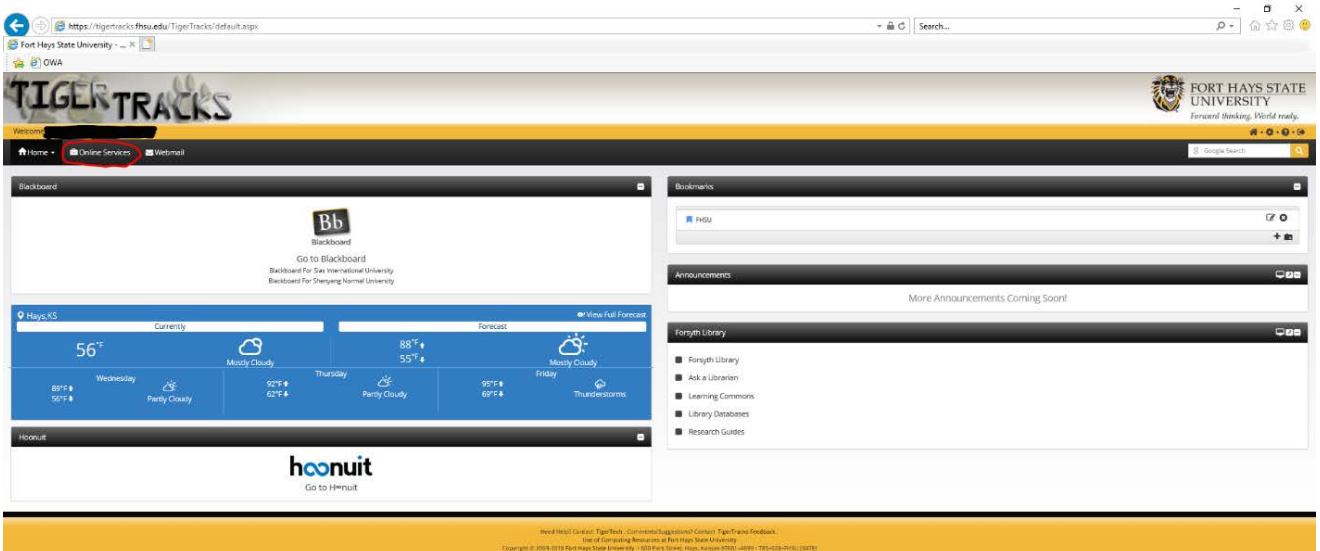

3. Scroll to the bottom of the page, located the TigerEnroll icon and click on it and you'll be redirected to a different website

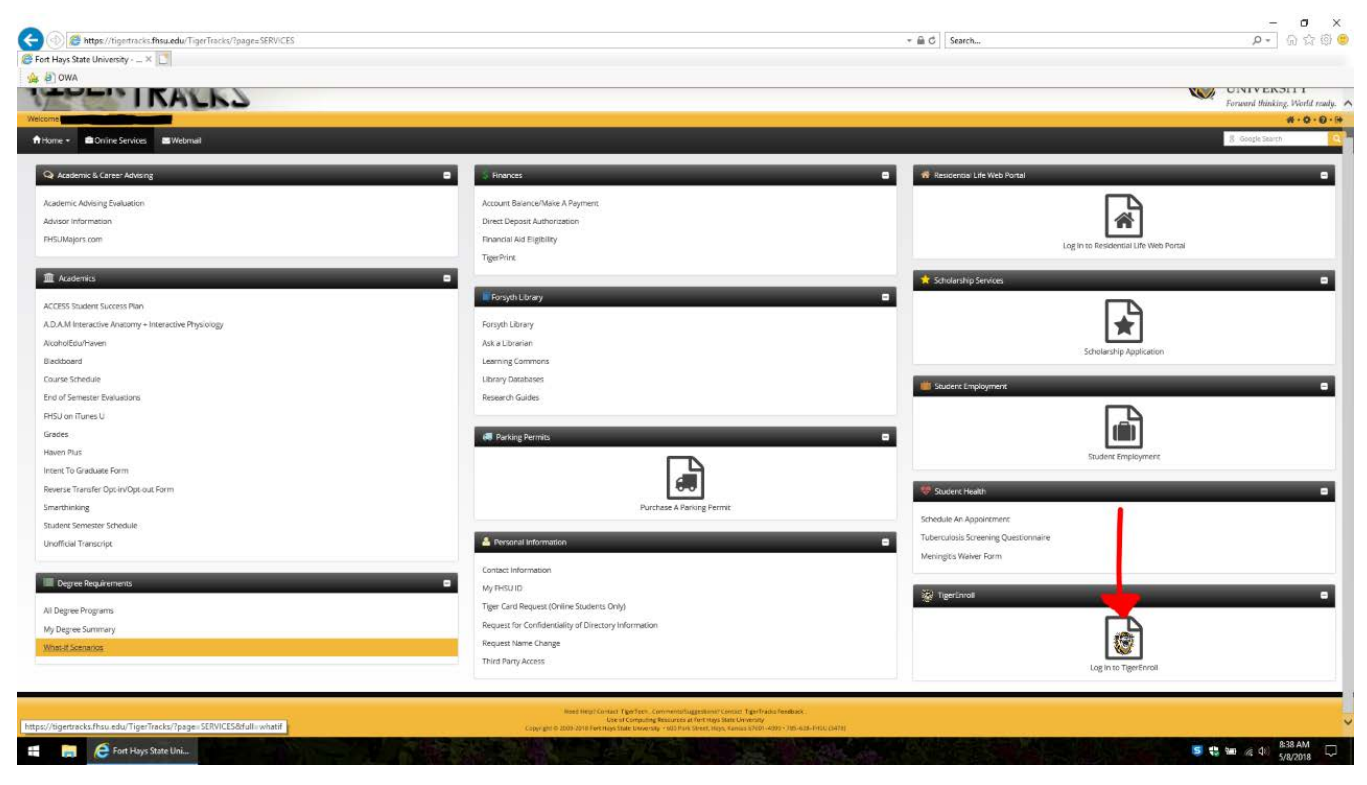

4. Once you see a screen like this one, click continue in the middle of the screen to begin the enrollment process

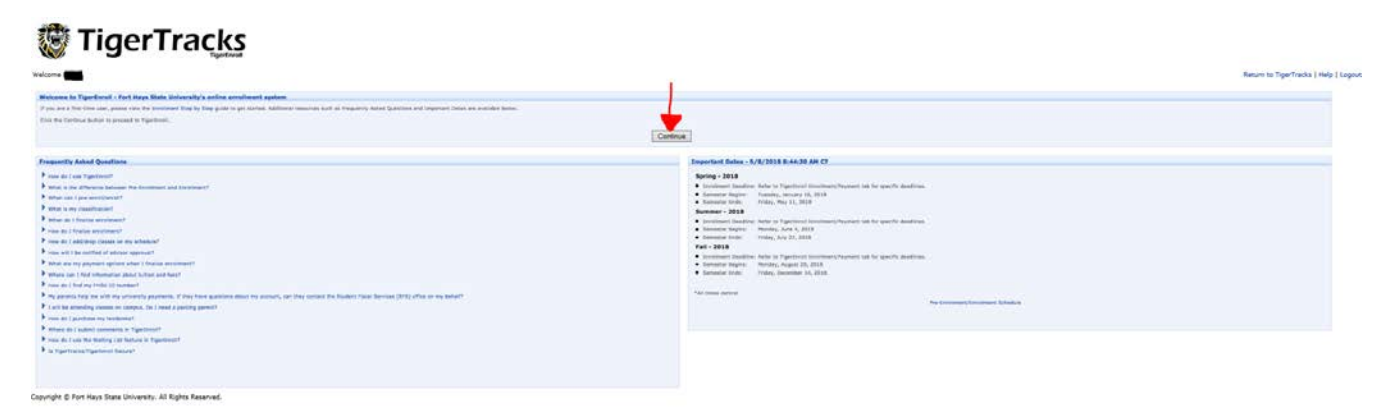

5. This is your "Worksheet". This is where you find, and select the courses you wish to take for the specific semester. To do this, you must first make sure that the semester you're enrolling for is the correct one. After you double check that, you'll use the "Department" drop down menu, "Course Number" search bar, and/or

"Course Title" search bar to narrow down your choices to find the course that you're looking for

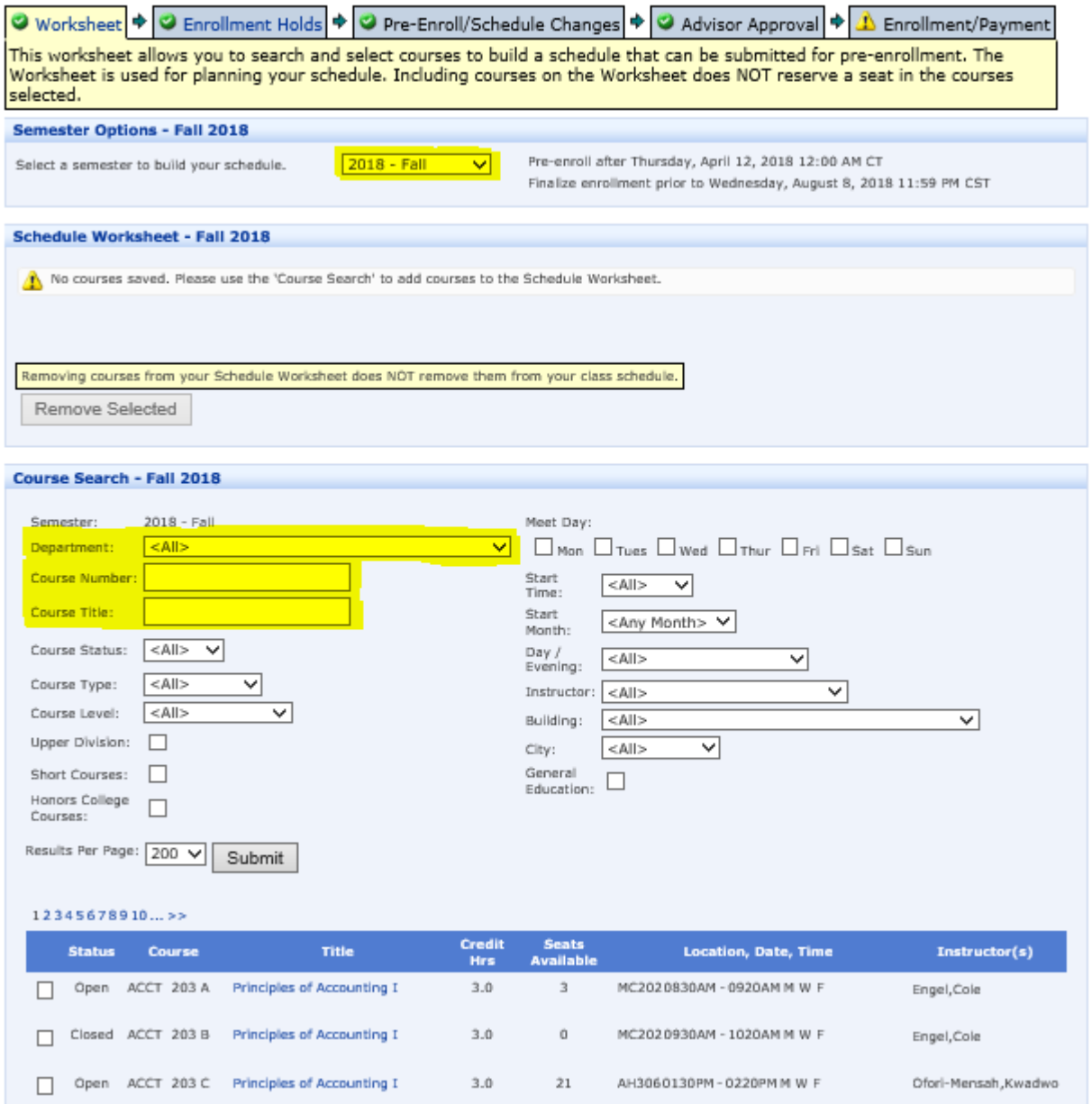

6. To select a course and add it into your worksheet, simply click the box next to the course so that it has a check mark in it.

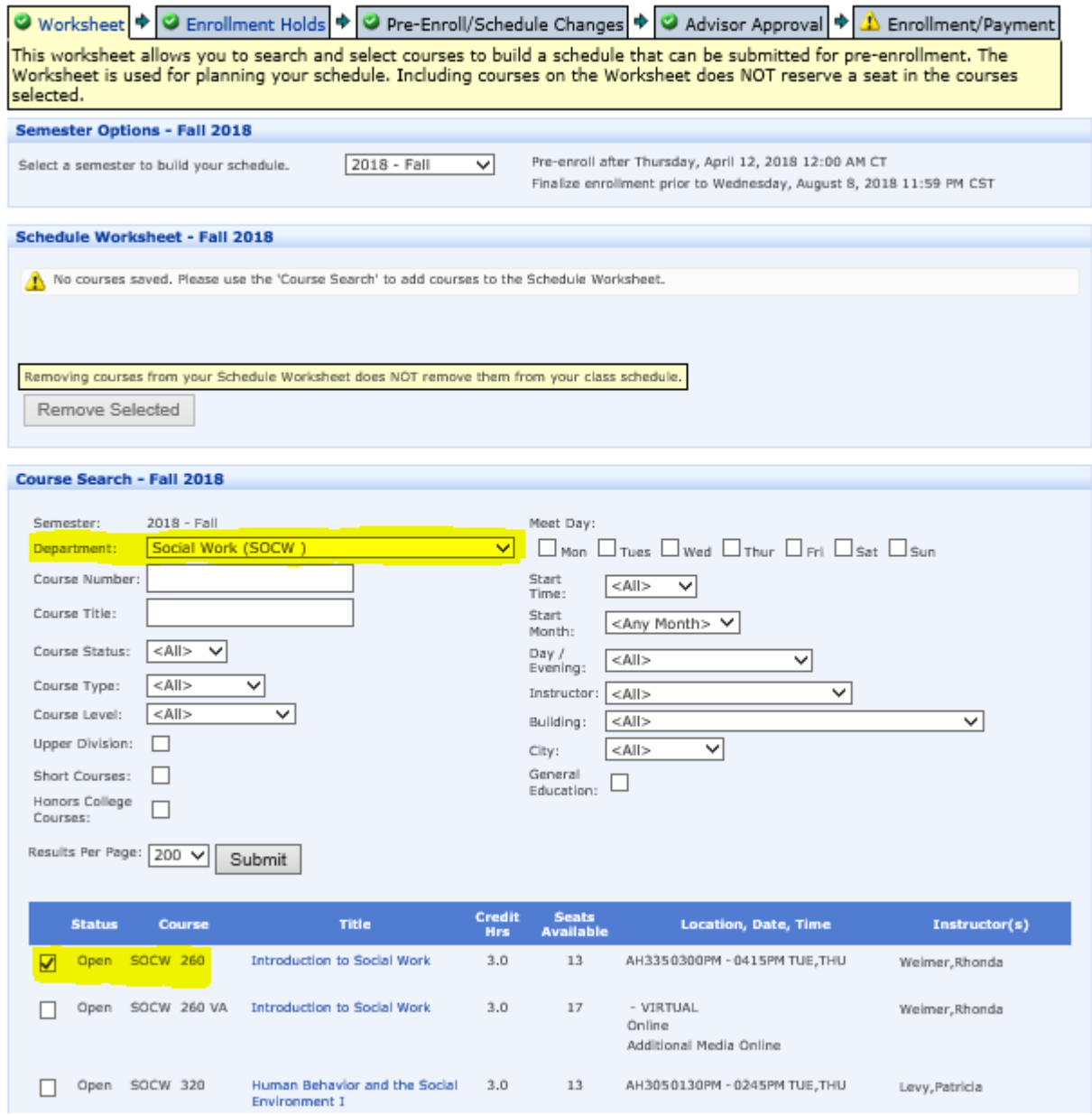

7. After selecting the course(s) you want to put in your worksheet, scroll to the bottom of the page and click on the "Add Courses To Schedule Worksheet".

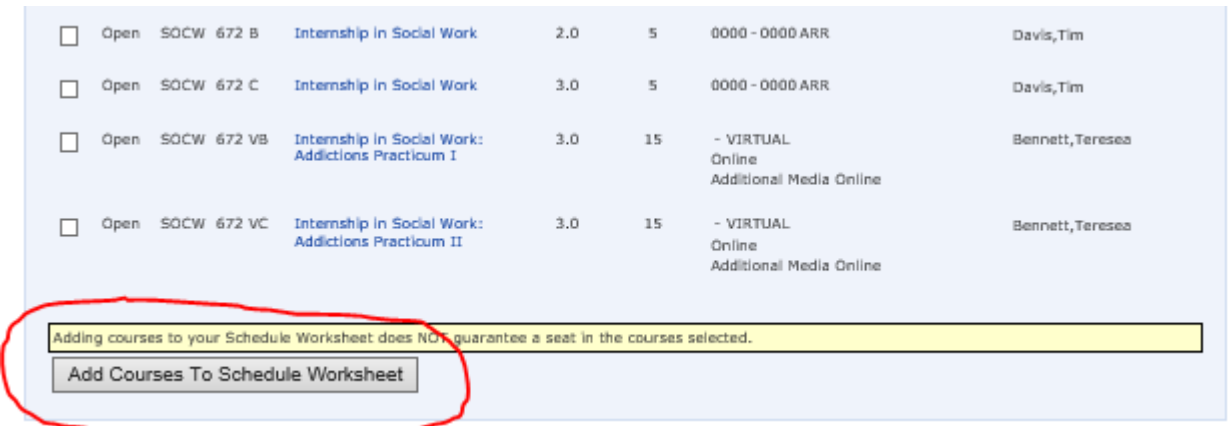

8. To complete your worksheet, repeat steps 5-7 until you have all of the desired courses on your worksheet.

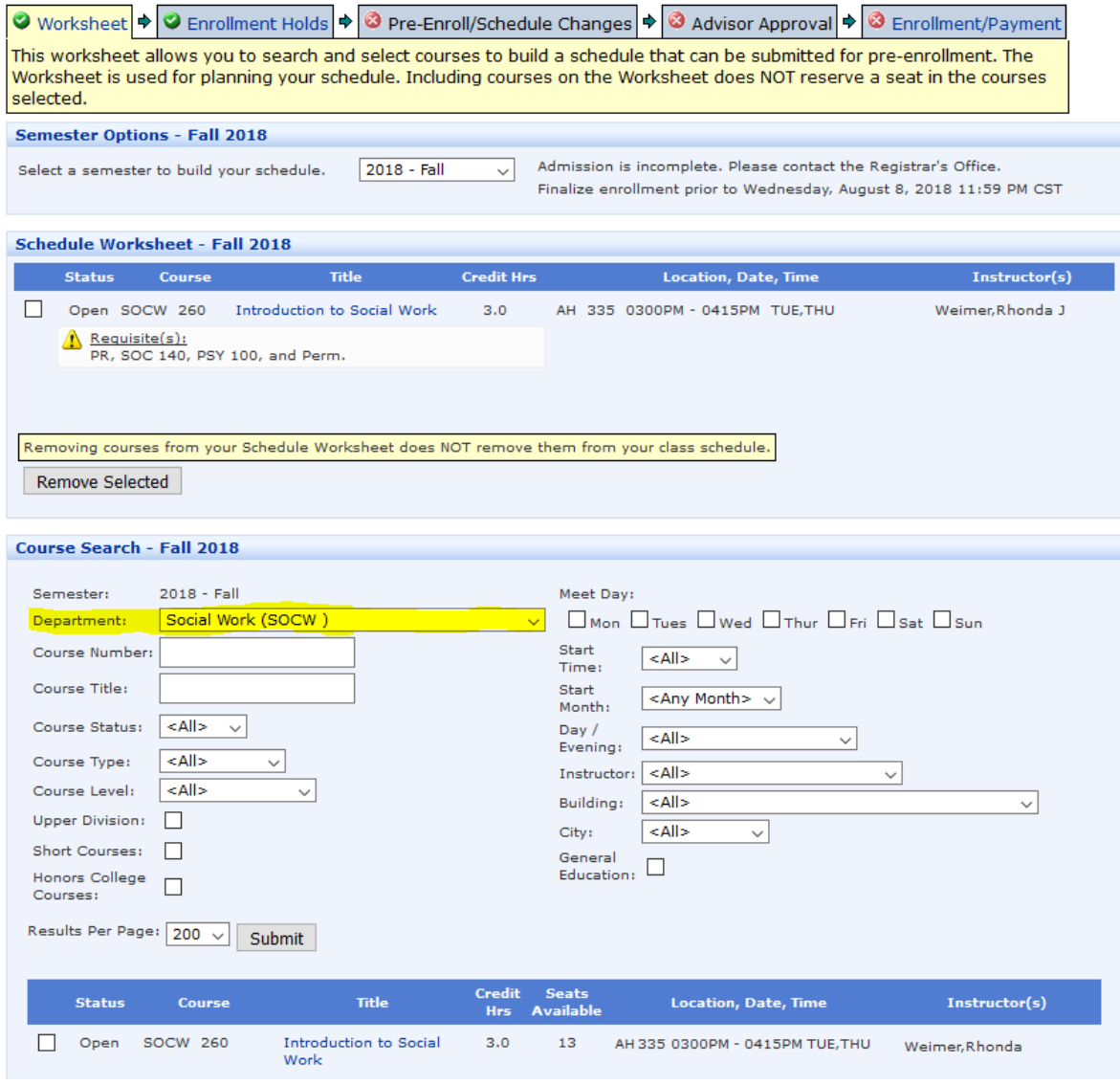

9. Once you complete your worksheet, you'll click on the "Pre-Enroll/Schedule Changes" tab at the top of the page.

\*\*If you cannot move to the "Pre-Enroll/Schedule Changes" tab, click on the "Enrollment Holds" tab to see if you have any specific holds on your account or check the notes on the Semester Options area.

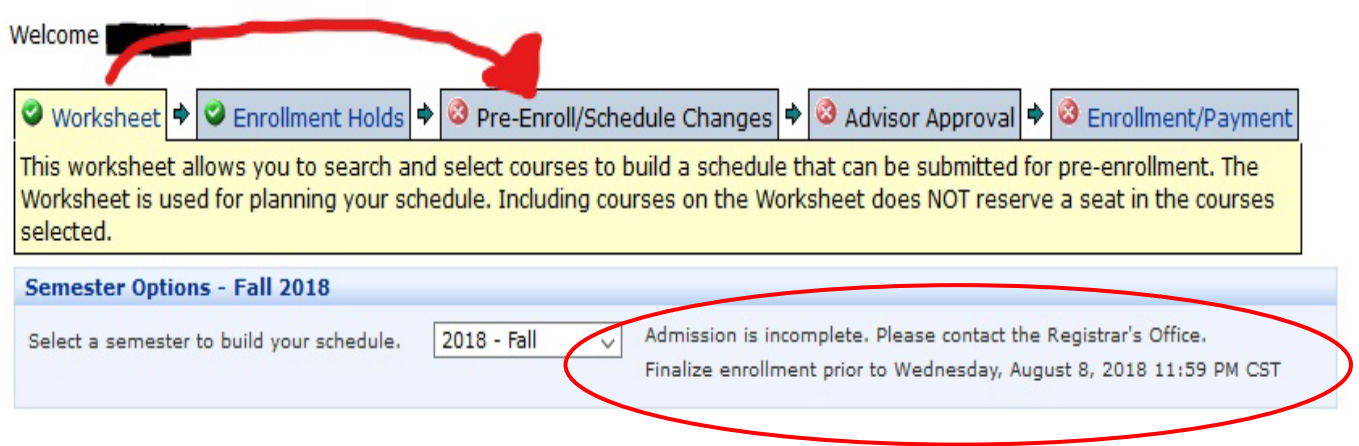

10. Notice that once in the "Pre-Enroll/Schedule Changes" tab, the courses that are on your worksheet are unselected.

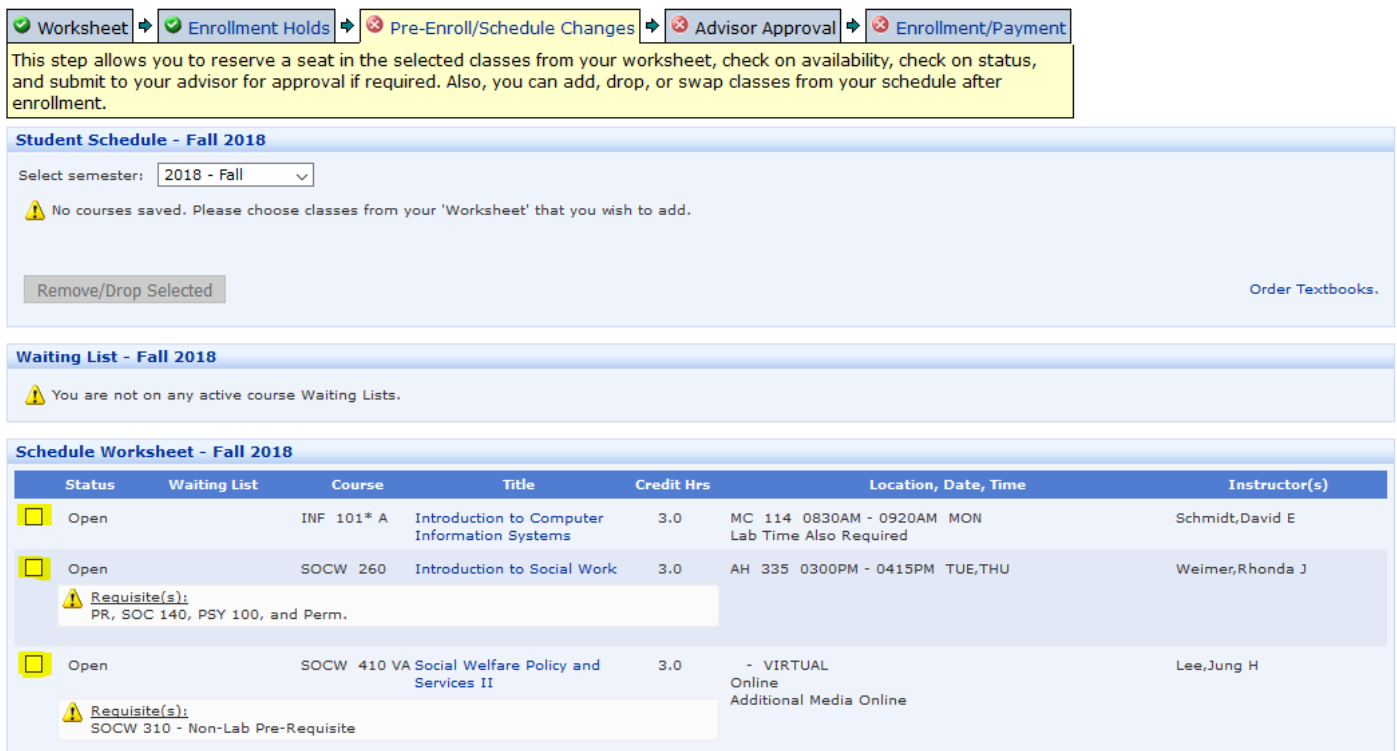

11. To move these courses to your schedule, you will select them, again, so they have check marks in the boxes next to them

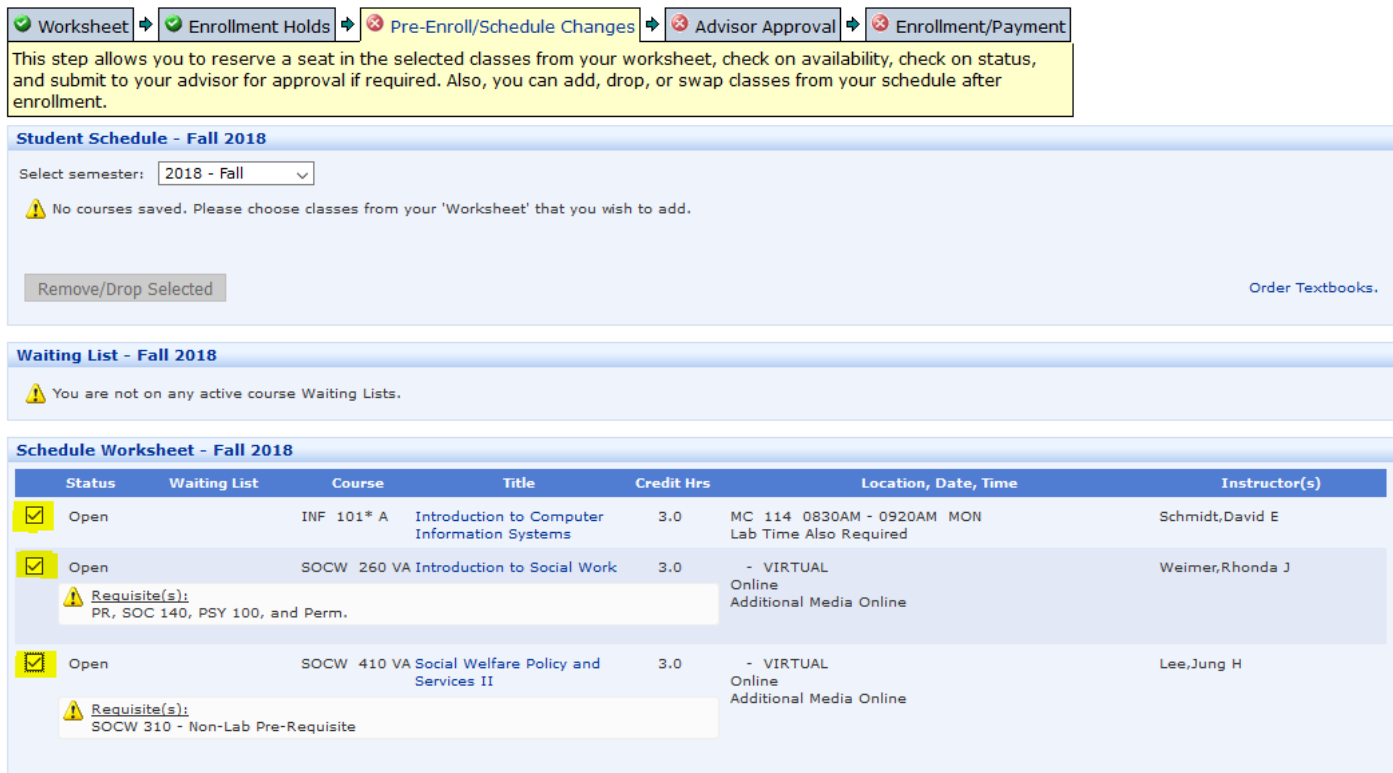

12. Once the courses have been selected, scroll to the bottom of the page, until you see the "Add Selected Courses to Student Schedule" tab, then click on it.

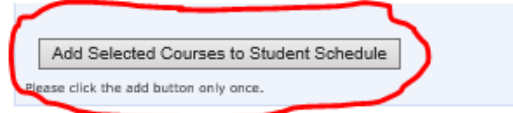

Copyright @ Fort Hays State University. All Rights Reserved.

13. The next step would be to wait your advisor's approval on the schedule you've made for yourself. Your advisor gets automatic notification of your schedule. After your advisor approves your schedule, you will receive an e-mail stating that you may proceed with the enrollment process. To do this, you will repeat steps 1-4 of logging into TigerTracks and TigerEnroll, instead of clickink on the "Worksheet" tab, you'll click on the "Enrollment/Payment" tab.

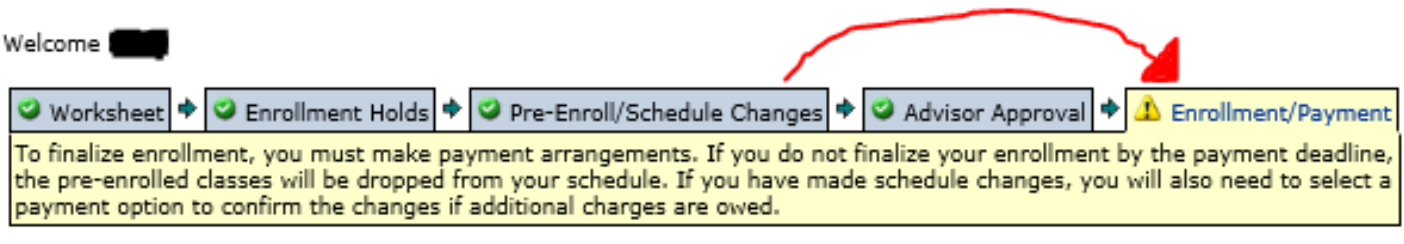

14. The "Enrollment/Payment" tab displays your schedule and a "Make Payment Arrangements" button. From here you will make payment arrangements and finalize your enrollment.

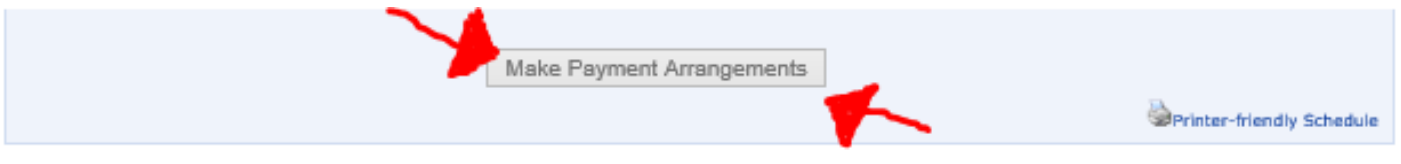